## Veiledning for delegering av rettighet i Altinn for Saldo på studielån

**Delegering av rettighet må utføres av som person har rolle for å tildele rettigheter i Altinn, for eksempel rollen «Hovedadministrator» eller «Daglig leder».**

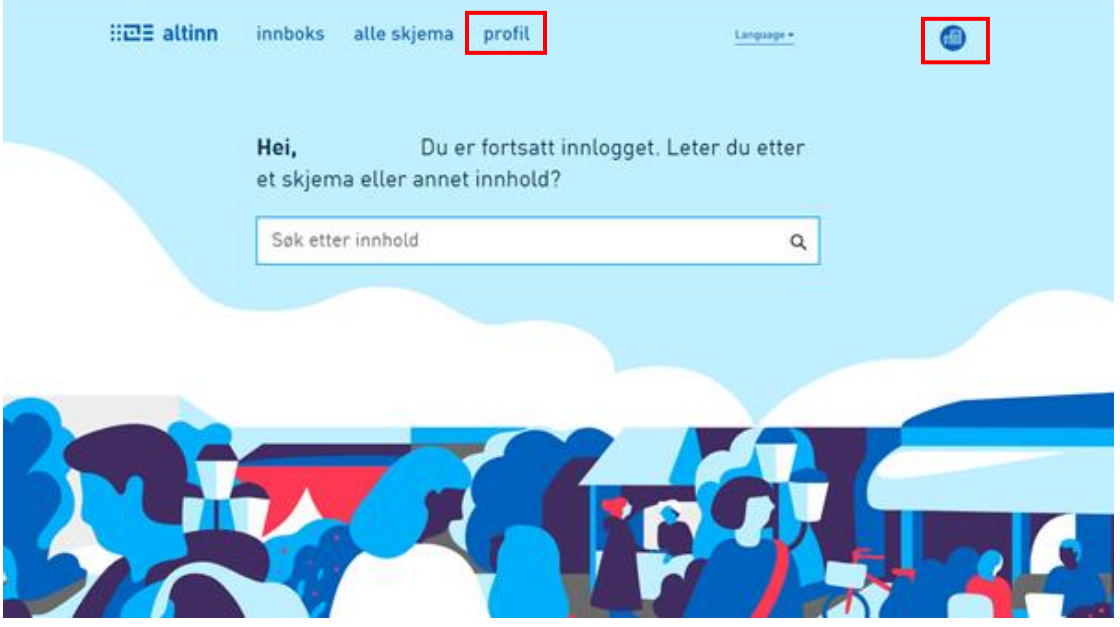

- 1. Etter innlogging, velg å representere foretaket. Dette velges ved innlogging eller ved å klikke på symbolet oppe til høyre
- 2. Når finansforetaket er valgt klikker du "profil" i toppmenyen

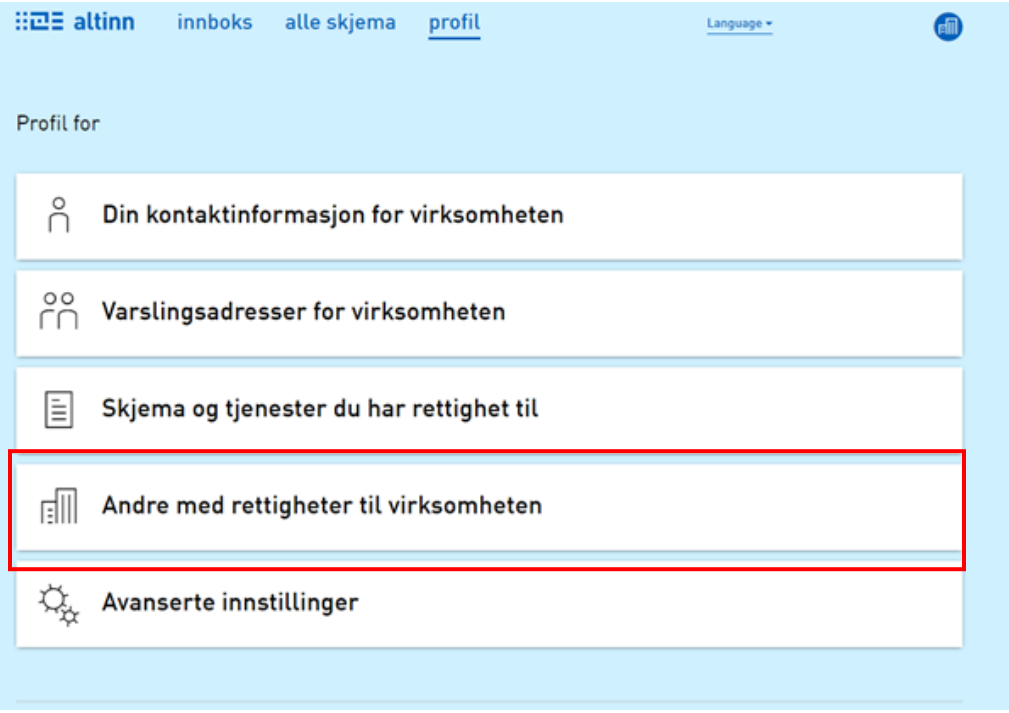

3. Klikk panelet «Andre med rettigheter til virksomheten»

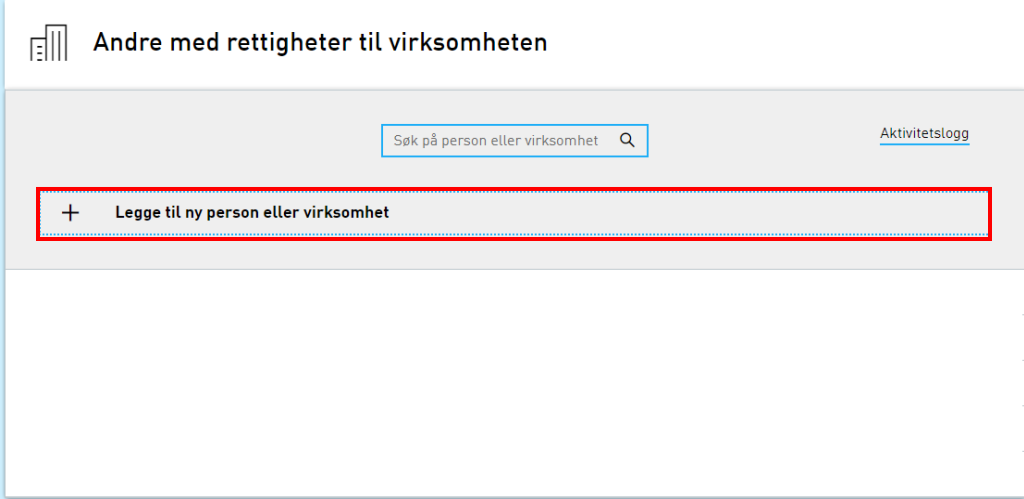

4. Klikk «Legge til ny person eller virksomhet»

NB: Dersom dette valget ikke kommer opp så har personen ikke nødvendig rolle for å tildele rettigheter på vegne av virksomheten.

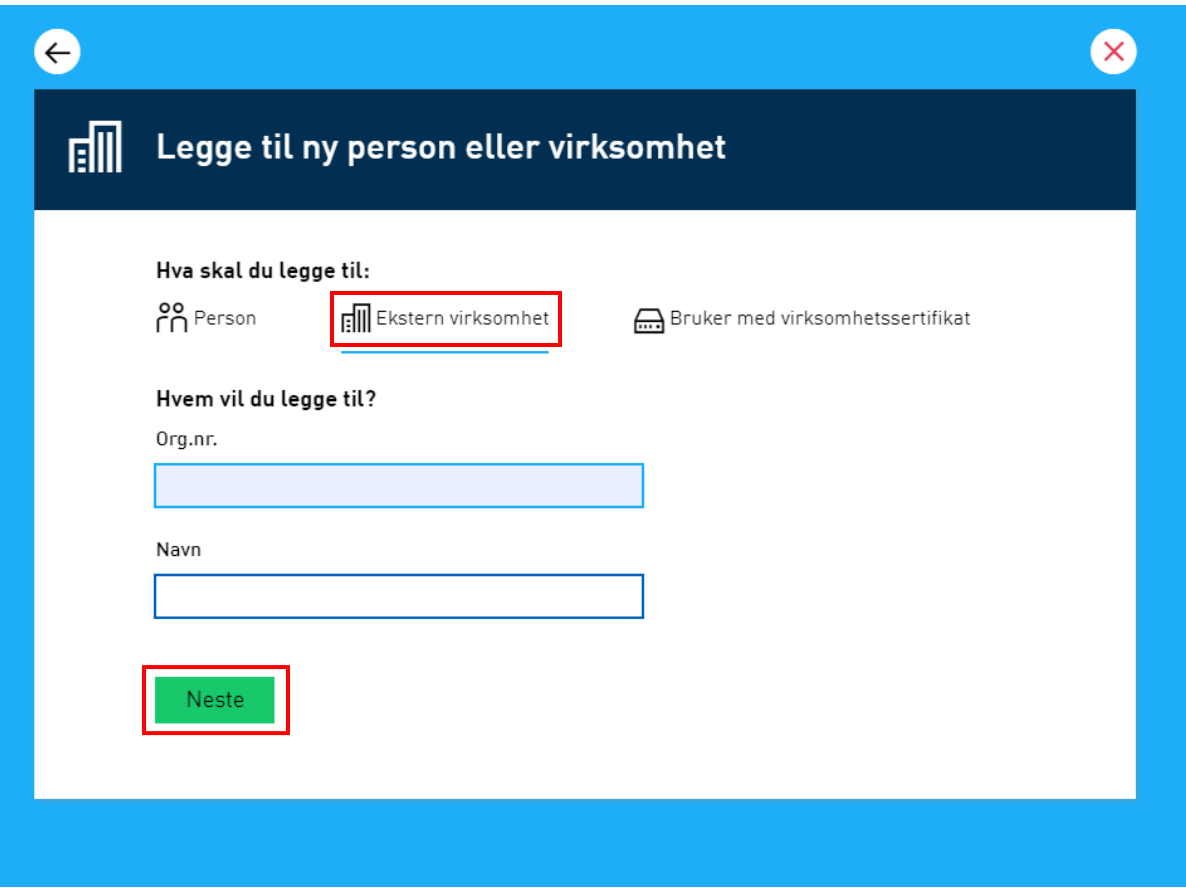

- 5. Velg «Ekstern virksomhet»
- 6. Skriv inn org.nummeret til virksomheten det skal gis tilgang til, samt fire 4 første tegn av navnet
- 7. Klikk «Neste»

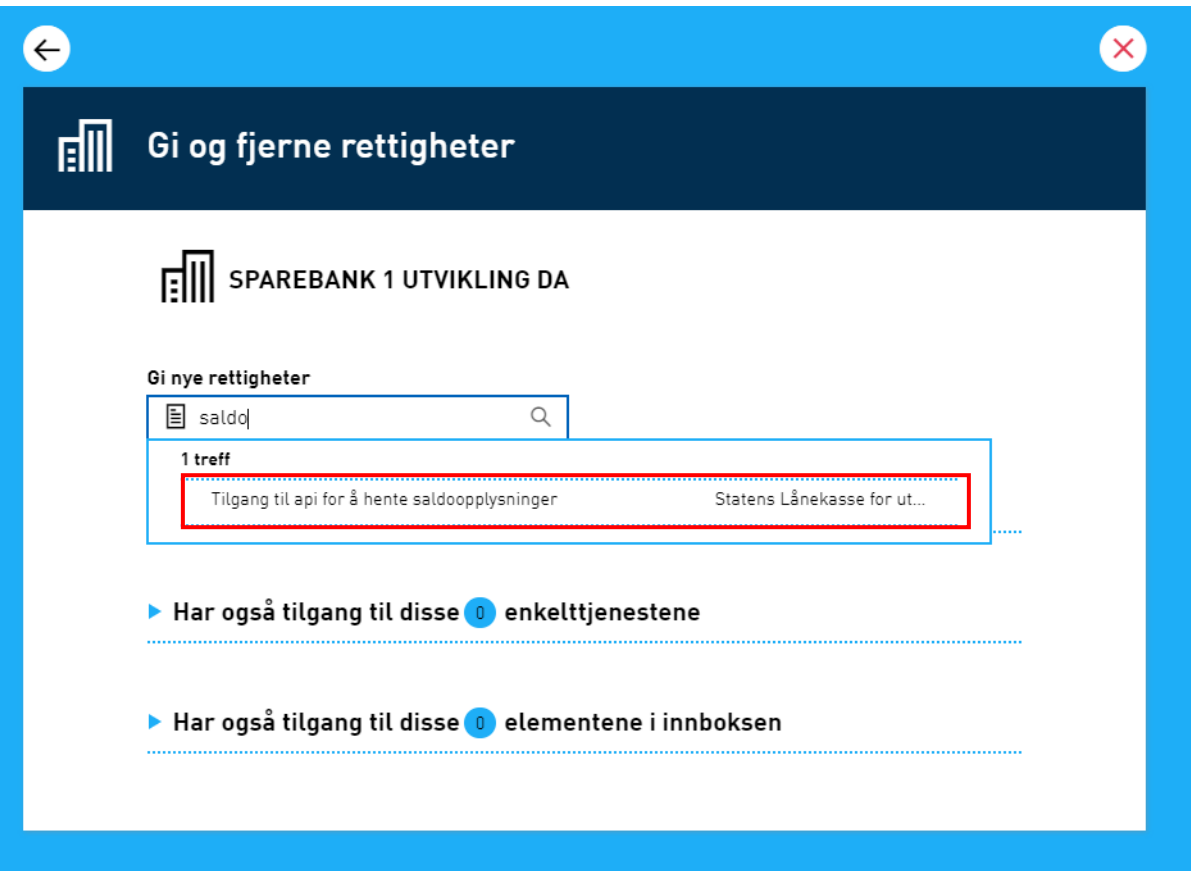

8. Søk på «saldo» under «Gi nye rettigheter», og velg deretter tjenesten «Tilgang til api for å hente saldoopplysninger»

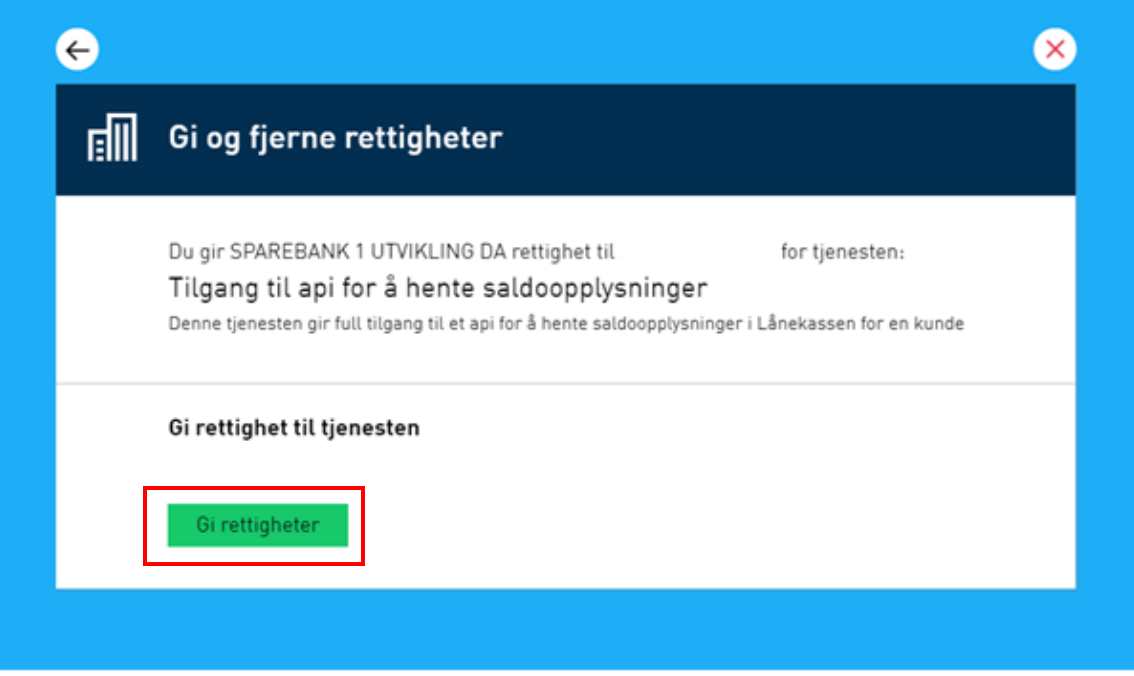

9. Klikk «Gi rettigheter» for å delegere tilgang

- 10. Ved bruk av tredjepartsleverandør, søk på «samtykke», og velg deretter tjenesten «Tilgang til å administrere samtykkeforespørsler og samtykketokens»
- 11. Klikk «Gi rettigheter» for å delegere tilgang